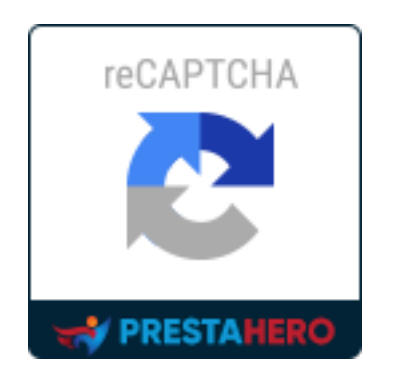

# **CAPTCHA - reCAPTCHA**

*Proteja su tienda de mensajes de spam y cuentas de usuario de spam*

El producto de PrestaHero

# **Contenido**

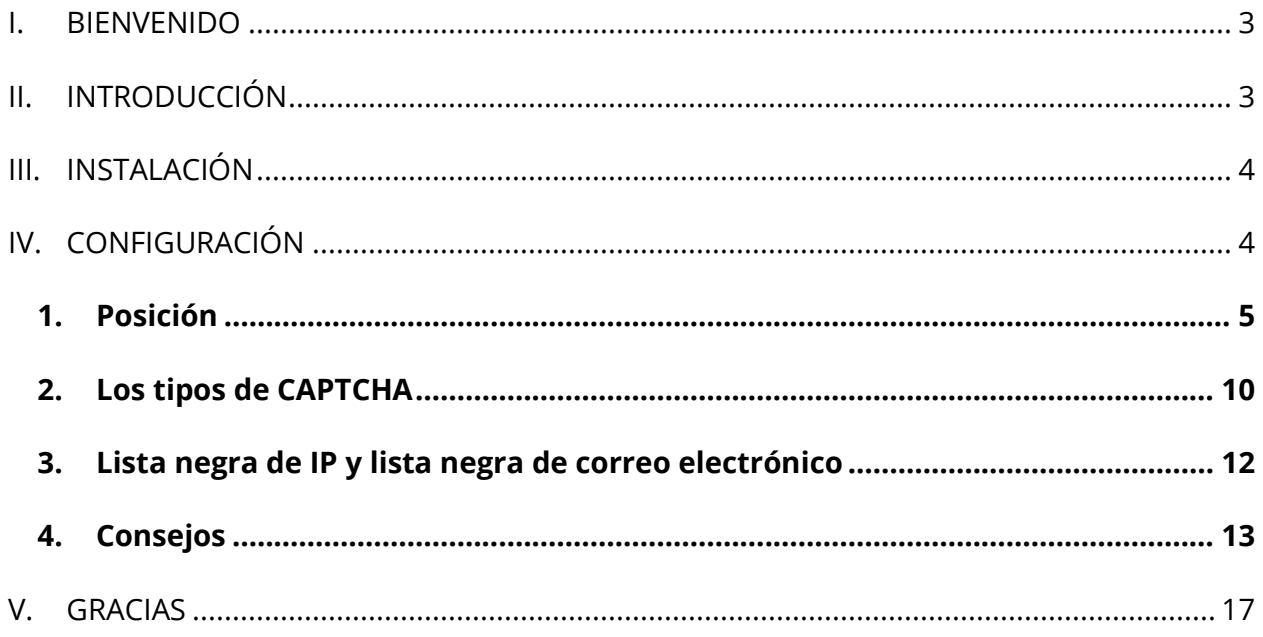

#### <span id="page-2-0"></span>**I. BIENVENIDO**

Gracias por comprar nuestro producto. Esperamos guiarle a través de todos los aspectos de la instalación del módulo y la configuración del módulo dentro de este documento. Lo si tiene alguna pregunta que esté fuera del alcance de esta documentación, no dude en contactarnos.

#### *Nota:*

*Todas las capturas de pantalla de instrucciones se toman de PrestaShop 1.7, pero la instalación y configuración de este módulo en PrestaShop 1.6 es similar.*

# <span id="page-2-1"></span>**II. INTRODUCCIÓN**

¿Se molesta con los mensajes de spam enviados continuamente desde el formulario de contacto del sitio web? ¿Tener un dolor de cabeza con cuentas de clientes de spam registrados diariamente en su sitio web de dinero?

¡Decir "adiós" a los problemas de spam ahora! **CAPTCHA - reCAPTCHA** resolverá todos los problemas de spam que está tratando con.

*\* "CAPTCHA - reCAPTCHA" es compatible con PrestaShop de la versión 1.5.x a la versión 8.x*

# <span id="page-3-0"></span>**III. INSTALACIÓN**

- 1. Vaya a "**Módulos / Módulos & servicios**", haga clic en "**Cargar un módulo / Seleccionar archivo**".
- 2. Elegir el archivo de módulo "**ets\_advancedcaptcha.zip"** desde el ordenador a continuación, haga clic en **"Abrir"** para instalar.
- ❖ Haga clic en el botón **"Configurar"** del módulo que acaba de instalar para abrir la página de configuración del módulo.

# <span id="page-3-1"></span>**IV. CONFIGURACIÓN**

Desde la lista de módulos instalados (que se encuentra en **"Módulo / Módulos & servicios / Módulos instalados")**, busque "**CAPTCHA - reCAPTCHA**" y luego haga clic en el botón **"Configurar"** para abrir Página de configuración.

#### *\*Nota:*

a) Para habilitar el **Formulario de alerta "Fuera de stock"**, debe instalar primero el módulo **"Alertas por correo electrónico"**.

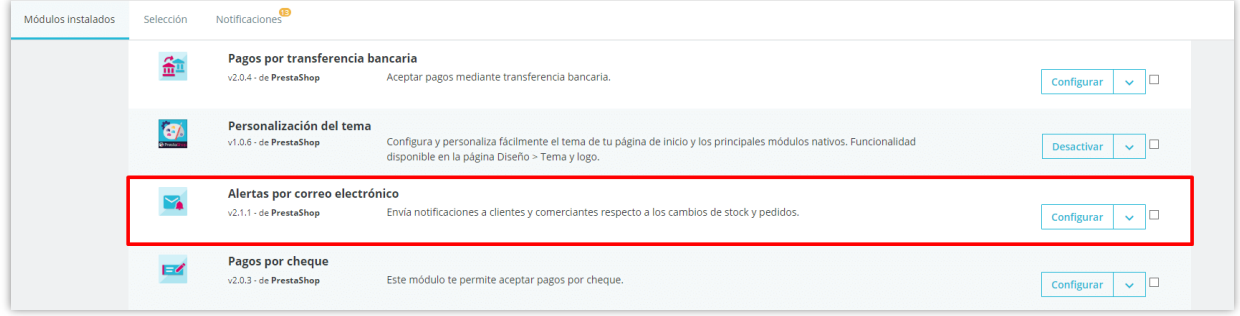

b) Al utilizar el módulo **CAPTCHA - reCAPTCHA** de *PrestaHero* junto con el módulo "**Creative Elements**" desarrollado por *WebshopWorks*, tenga en cuenta que la funcionalidad CAPTCHA - reCAPTCHA no será compatible con los formularios creados por el módulo "**Creative Elements**".

Si necesita mostrar CAPTCHA/reCAPTCHA en los formularios generados por "**Creative Elements**", póngase en contacto con el desarrollador *WebshopWorks* para obtener más ayuda.

#### <span id="page-4-0"></span>**1. Posición**

Puede seleccionar el formulario donde se mostrará el cuadro de captcha. **CAPTCHA reCAPTCHA** admite la caja de captcha de pantalla en 6 diferentes tipos de forma:

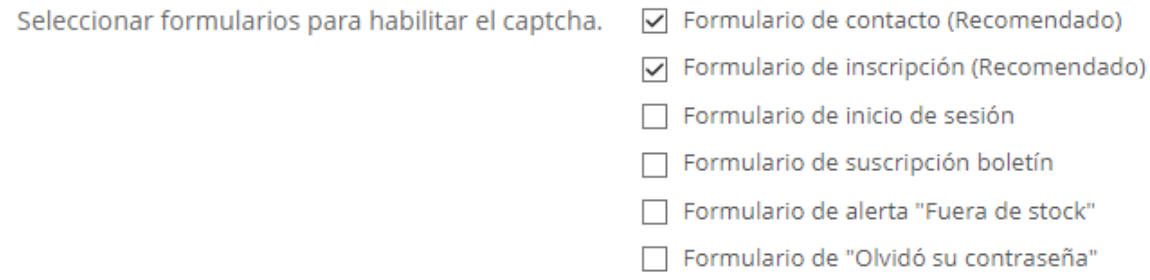

#### *Nota*

*CAPTCHA - reCAPTCHA no es compatible con la función de captcha para "Formulario de suscripción de boletín" en PrestaShop 1.5.x*

Para el propietario de la tienda que están utilizando **PrestaShop 1.7.x**, después de elegir posiciones para mostrar captcha caja, hay una opción para activar/inhabilitar captcha cuando el cliente iniciado sesión.

Desactivar captcha para el cliente registrado

**NO** 

sí

Con los propietarios de tiendas que utilizan **PrestaShop 1.5 y 1.6**, para ciertas ubicaciones verá más opciones para configurar. Si está utilizando un tema personalizado u otro módulo personalizado, puede tener algunos problemas al instalar **CAPTCHA - reCAPTCHA** en su sitio Web. Para evitar estos problemas, por favor siga nuestra siguiente guía:

#### ❖ **Formulario de contacto**

Habilite esta opción: **"Desactivar plantilla anular formulario de contacto"**

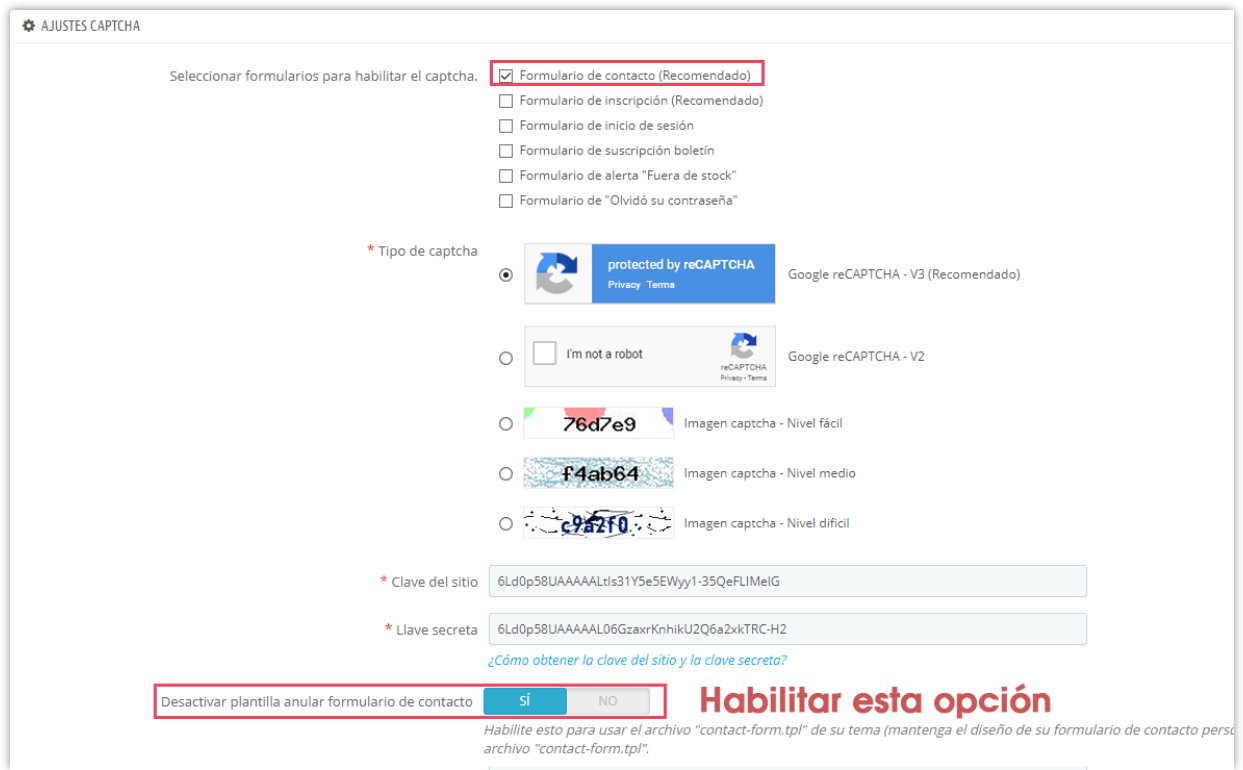

Copie este código: *{hook h='displayPaCaptcha' posTo='contact'}*

Abra este archivo: *root/TU-SITIO/themes/TU-TEMA/contact-form.tpl*

Pegue el código que copió antes en **contact-form.tpl** justo debajo del **campo de carga de archivos** y luego guarde los cambios.

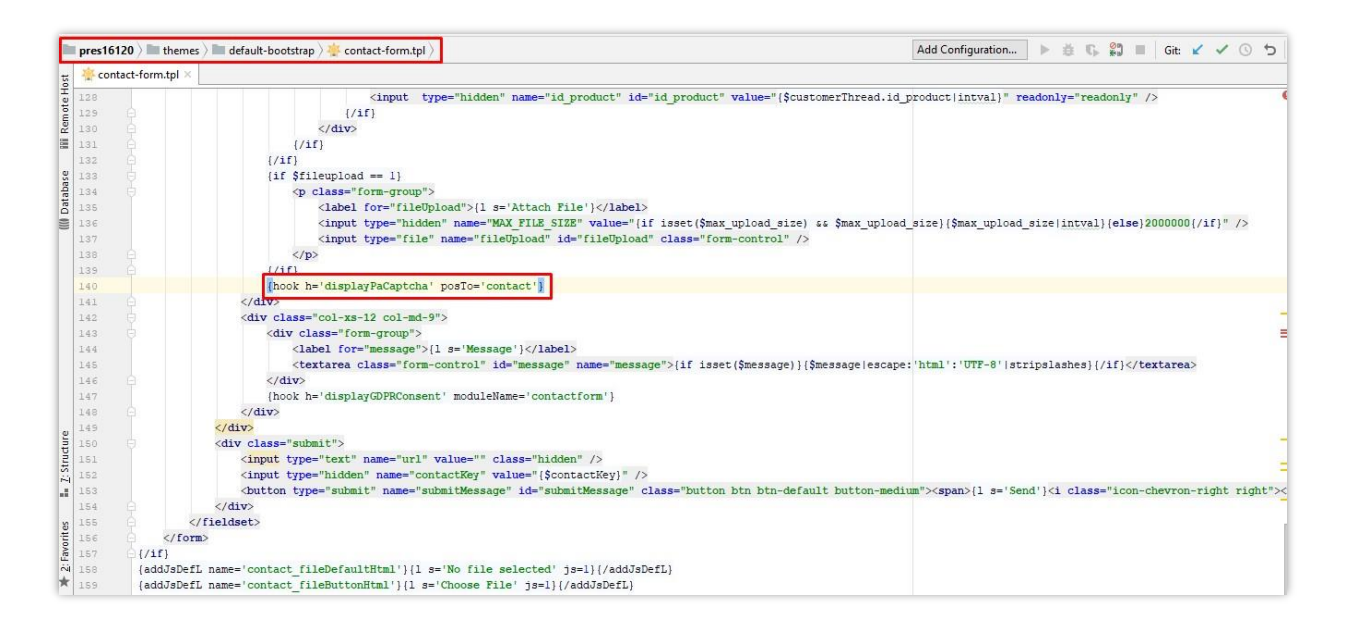

#### ❖ **Formulario de inicio de sesión**

Habilite esta opción: **"Deshabilitar plantilla anular formulario de inicio de sesión"**

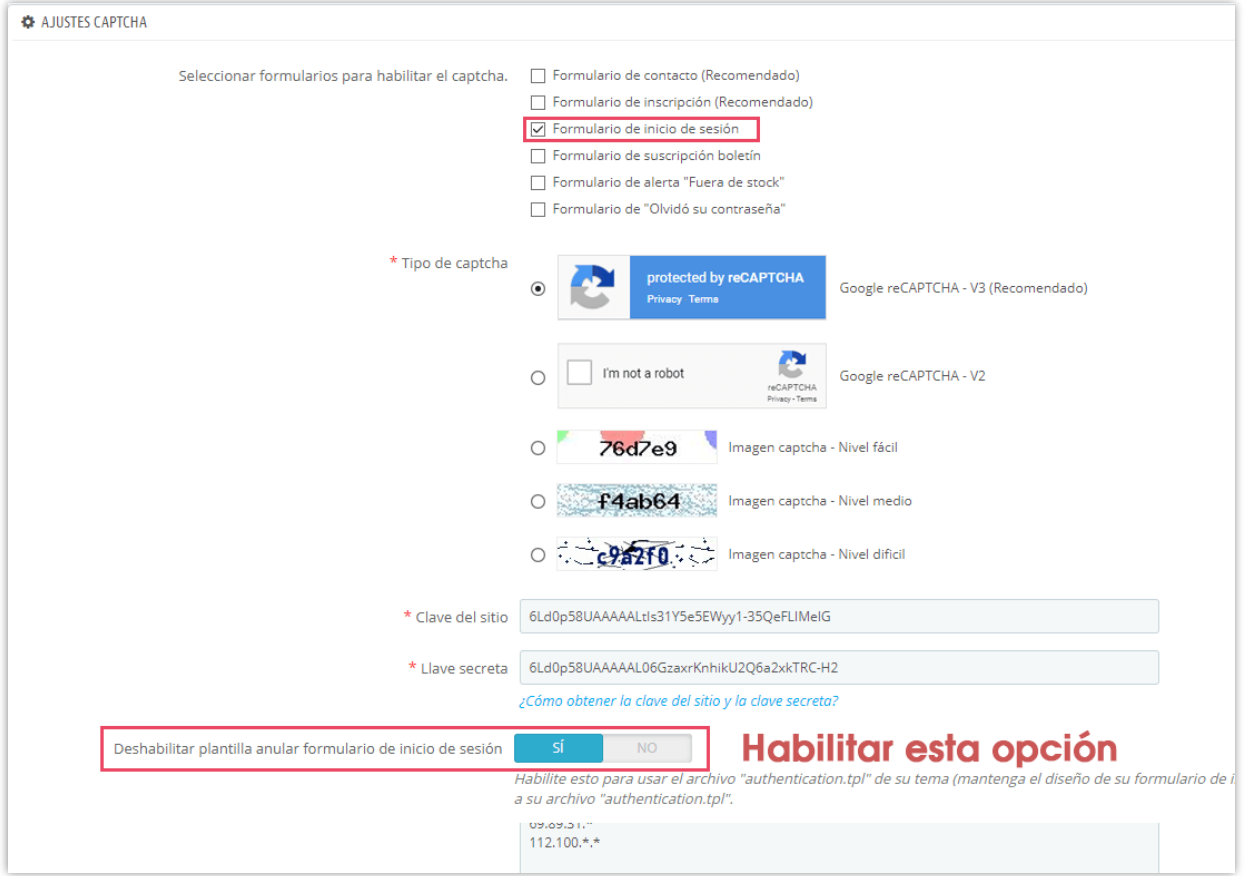

Copie este código: *{hook h='displayPaCaptcha' posTo='login'}*

Abra este archivo: *root/TU-SITIO/themes/TU-TEMA/authentication.tpl*

Pegue el código que copió antes en la **authentication.tpl** justo debajo del **campo de carga de archivos** y luego guarde los cambios.

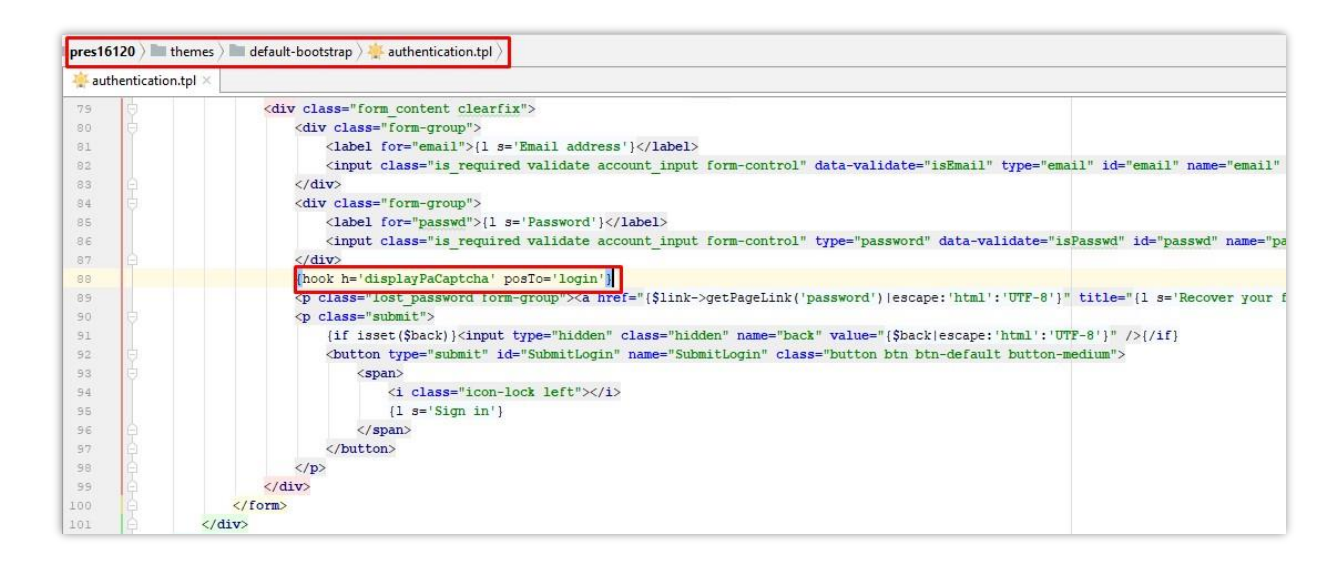

#### ❖ **Formulario de "Olvidó su contraseña"**

Habilite esta opción: **Deshabilitar la plantilla anula el formulario "Olvidó su** 

#### **contraseña"**

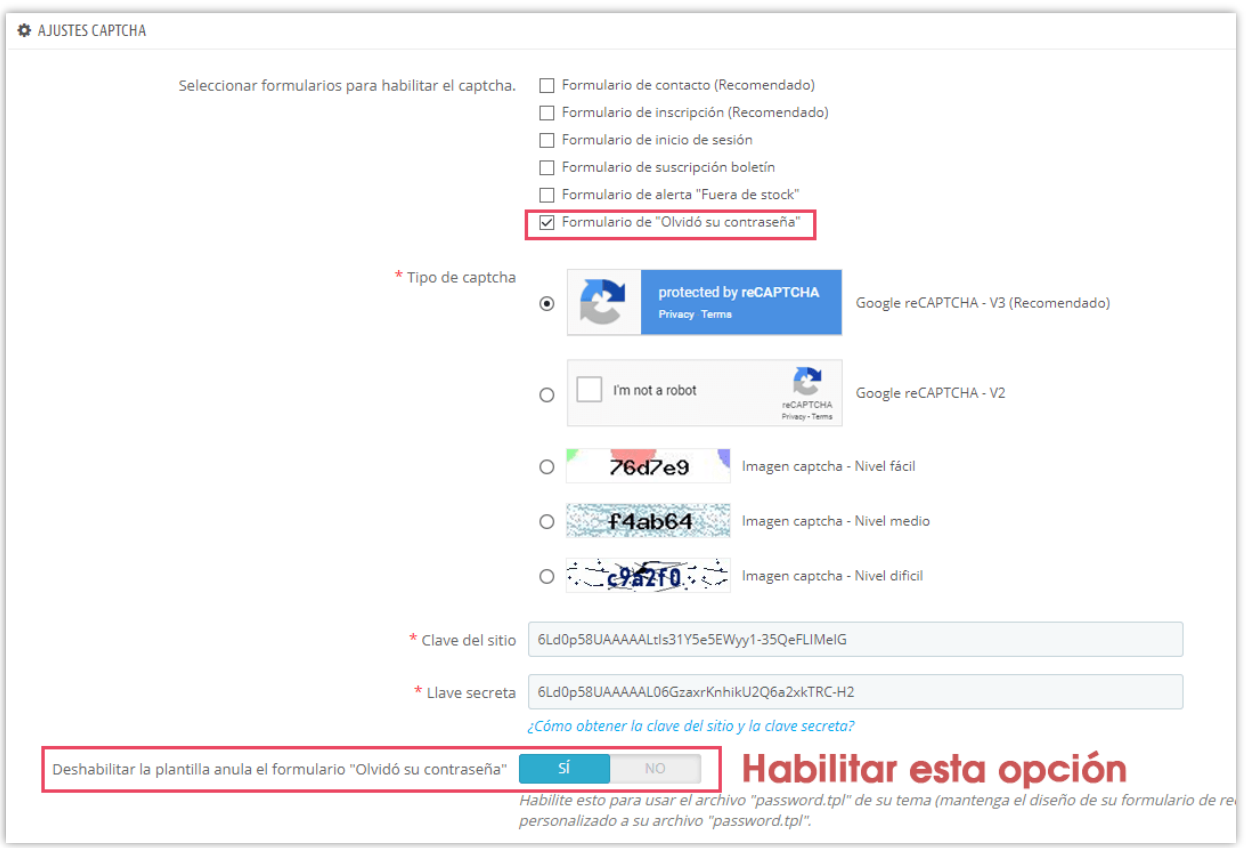

Copie este código: *{hook h='displayPaCaptcha' posTo='pwd\_recovery'}*

Abra este archivo: *root/TU-SITIO/themes/TU-TEMA/password.tpl*

Pegue el código que copió antes en la **password.tpl** justo debajo del **campo de carga de archivos** y luego guarde los cambios.

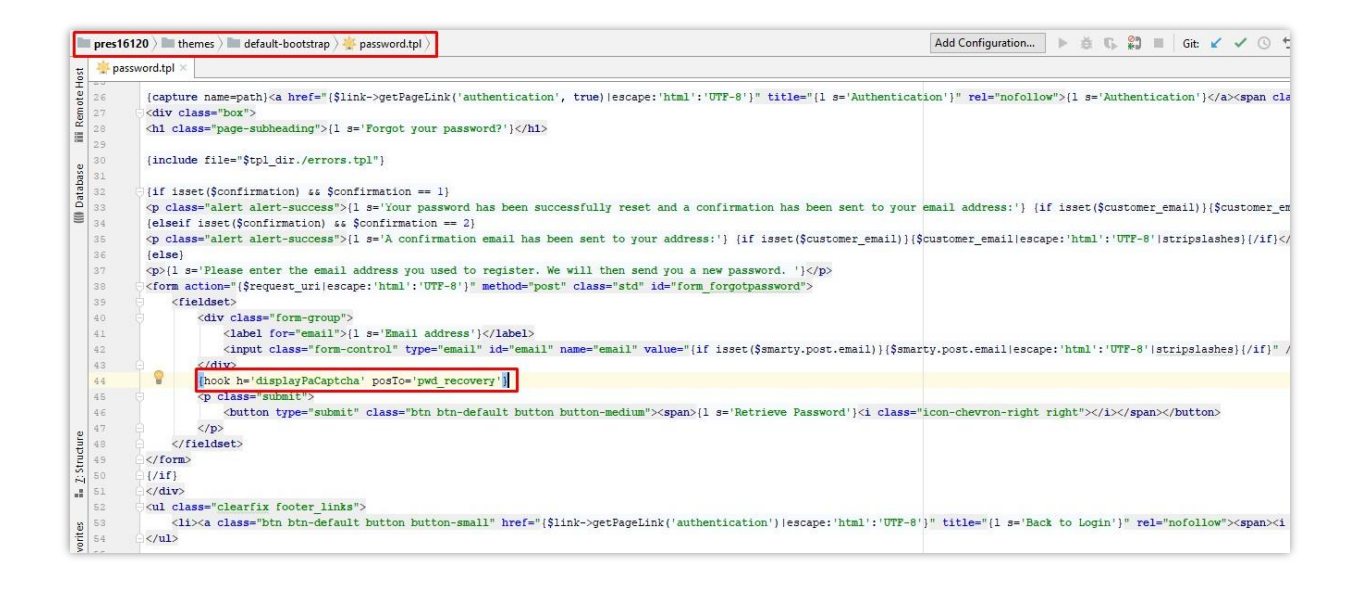

#### <span id="page-9-0"></span>**2. Los tipos de CAPTCHA**

**CAPTCHA - reCAPTCHA** ofrece 5 tipos de captcha para que seleccione el más adecuado

con su tema actual.

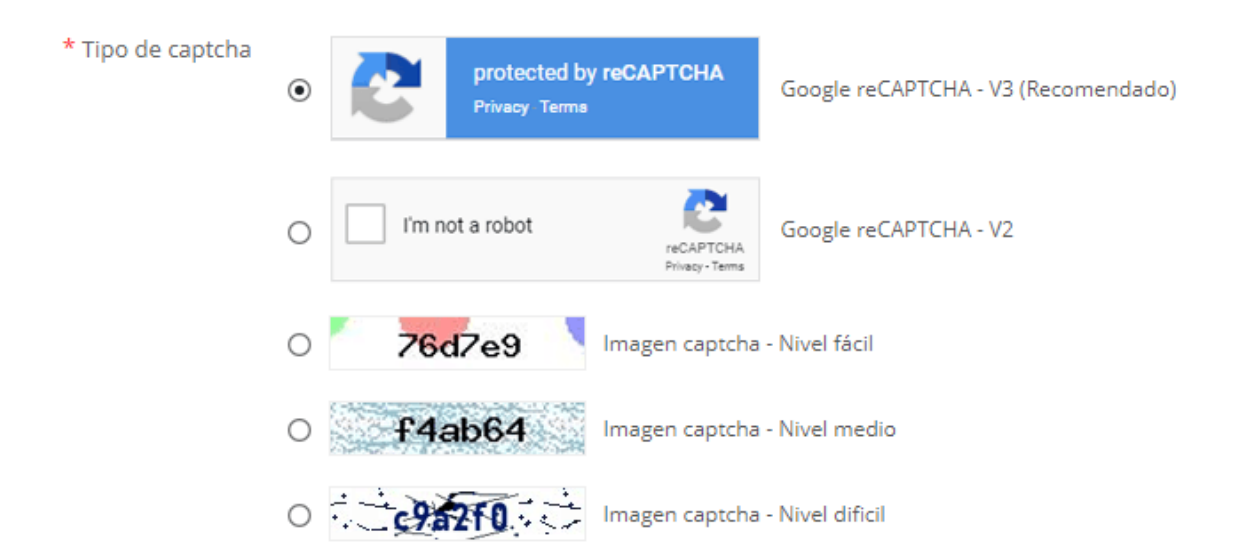

Para usar Google reCAPTCHA, debes ingresar la **Clave del sitio y la Clave secreta** (para la clave clásica de reCAPTCHA) o el **ID de reCAPTCHA** (para el nuevo proyecto de reCAPTCHA creado en Google Cloud Console).

Google ha anunciado que **todas las claves clásicas de reCAPTCHA deben migrarse a Google Cloud Console antes de finales de 2025**. Anteriormente, las claves de reCAPTCHA se gestionaban por separado en la **Consola de administración de Google reCAPTCHA**, donde los usuarios podían crearlas de forma gratuita sin necesidad de vincular una tarjeta de crédito. Sin embargo, ahora **Google ha trasladado todos los servicios de reCAPTCHA a Google Cloud Console para una gestión centralizada**.

# **¿Qué significa esto para ti?**

- Si **ya tienes claves clásicas de reCAPTCHA**, puedes seguir usándolas **hasta finales de 2025**, pero debes migrarlas a un **proyecto de Google Cloud**.
- Si **estás configurando reCAPTCHA por primera vez**, debes **generar nuevas claves en Google Cloud Console**, en lugar de usar la antigua consola de administración de Google reCAPTCHA.

# **¿Qué debes hacer?**

#### **Si estás usando claves clásicas de reCAPTCHA:**

Para seguir utilizando tus claves actuales, debes migrarlas a Google Cloud Console. Sigue esta guía: [Cómo migrar reCAPTCHA Classic a Google Cloud](https://prestahero.com/help-center/general-configuration/289-migrate-recaptcha-classic-to-google-cloud)

#### **Si necesitas nuevas claves de reCAPTCHA:**

Debes crear nuevas claves, dependiendo de dónde quieras gestionarlas:

- **En la antigua Consola de administración de Google reCAPTCHA (hasta que se desactive por completo):** [Crear una clave de reCAPTCHA en la Consola de](https://cloud.google.com/recaptcha/docs/create-key-website?hl=en#create-recaptcha-key-Admin%20console)  [administración de Google reCAPTCHA](https://cloud.google.com/recaptcha/docs/create-key-website?hl=en#create-recaptcha-key-Admin%20console)
- **En Google Cloud Console (recomendado para compatibilidad futura):** [Cómo crear claves de reCAPTCHA en Google Cloud](https://prestahero.com/help-center/general-configuration/290-create-recaptcha-keys-google-cloud)

Una vez que tengas tus nuevas claves, actualízalas en la configuración del módulo

**CAPTCHA - reCAPTCHA** en tu back office de PrestaShop.

#### <span id="page-11-0"></span>**3. Lista negra de IP y lista negra de correo electrónico**

#### ❖ **Lista negra de IP**

Con **CAPTCHA - reCAPTCHA**, puede introducir direcciones IP de los los spammers y prohibirlos de enviar su formulario.

#### *Nota:*

*Las direcciones IPv4 generalmente se representan en notación de punto-decimal, que consta de cuatro números decimales, cada uno de los cuales oscila entre 0 y 255, separados por puntos, cada parte representa un grupo de 8 bits (un octeto) de la dirección.*

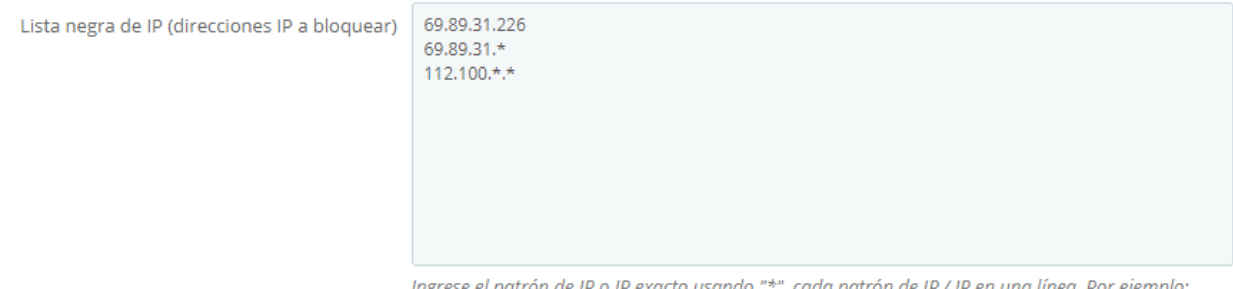

o usando "\*", cada patron de IP / IP en una linea. Por ejemplo 69.89.31.226, 69.89.31.\*, \*.226, etc.

Usted puede ingresar la dirección IP exacta (por ejemplo: 69.89.31.226) o un patrón IP usando el carácter "\*", cada patrón IP/IP en una línea.

#### *Nota*

*El patrón IP es una forma de representar un rango de direcciones IP. Puede reemplazar uno o varios octetos de dirección IP con el carácter "\*". Por ejemplo, si ingresa este patrón IP: 69.89.31.\*, CAPTCHA - reCAPTCHA prohibirá todas las direcciones IP de 69.89.31.0 a 69.89.31.255*

#### ❖ **Lista negra de correo electrónico**

Similar a prohibir direcciones IP, también puede prohibir direcciones de correo electrónico que a menudo envían correos electrónicos no deseados a su bandeja de entrada. **CAPTCHA - reCAPTCHA** también admite la prohibición de direcciones de correo electrónico de dominio de correo electrónico como mail.ru, qq.com, etc.

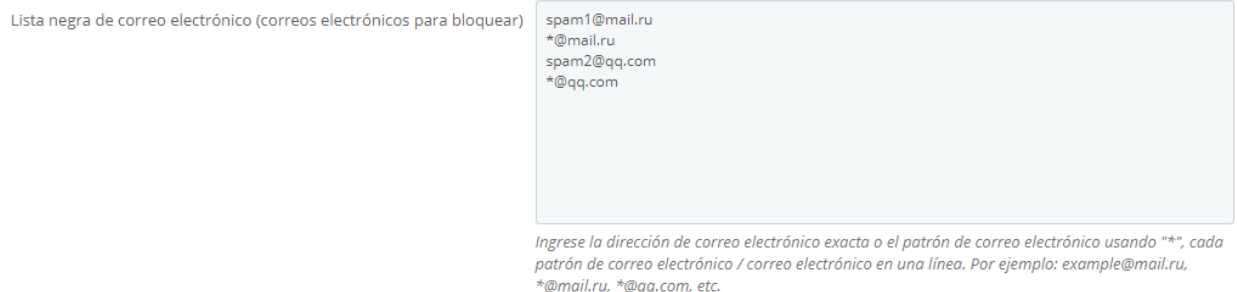

Puede introducir la dirección de correo electrónico exacta o el patrón de correo electrónico utilizando el carácter "\*", cada patrón de correo electrónico o correo electrónico en una línea.

Por ejemplo, si ingresa el patrón de correo electrónico [\\*@mail.ru](mailto:*@mail.ru) , **CAPTCHA - reCAPTCHA** prohibirá todos los correos electrónicos que se envíen de los usuarios que tengan "@mail.ru" en sus direcciones de correo electrónico.

#### <span id="page-12-0"></span>**4. Consejos**

Este módulo debe funcionar perfectamente en la mayoría de los sitios web de PrestaShop sin ninguna modificación de código, sin embargo, si su sitio web se instala con un tema personalizado o módulos personalizados, puede (raramente) tener algunos problemas al instalar el módulo en su sitio Web.

Los siguientes consejos le guiarán cómo solucionar rápidamente los problemas modificando algún código para que pueda solucionar los problemas usted mismo, pero le recomendamos que se contacte con nosotros. ¡Estamos encantados de apoyarlos y le ayudaremos a resolver los problemas de forma gratuita!

#### ❖ **Para PrestaShop 1.7. x**

Si ve un error que dice que los métodos **validate** y **getFormat** son reemplazados ya por otro módulo, significa que algunos otros módulos han reemplazado el método que hace que el bloqueo del módulo **CAPTCHA - reCAPTCHA** implemente su código de invalidación. Para resolver el problema, necesita editar manualmente los métodos (en anular de archivos) con el código de anulación de la **CAPTCHA - reCAPTCHA** module.

# **ERROR: "MÉTODO VALIDATE() YA SE OVERRIDEN"**

**Paso 1:** abra este archivo:

*root/TU-SITIO/modules/ets\_advancedcaptcha/override/classes/form/CustomerForm.php*

**Paso 2:** copia el código resaltado en la foto de abajo

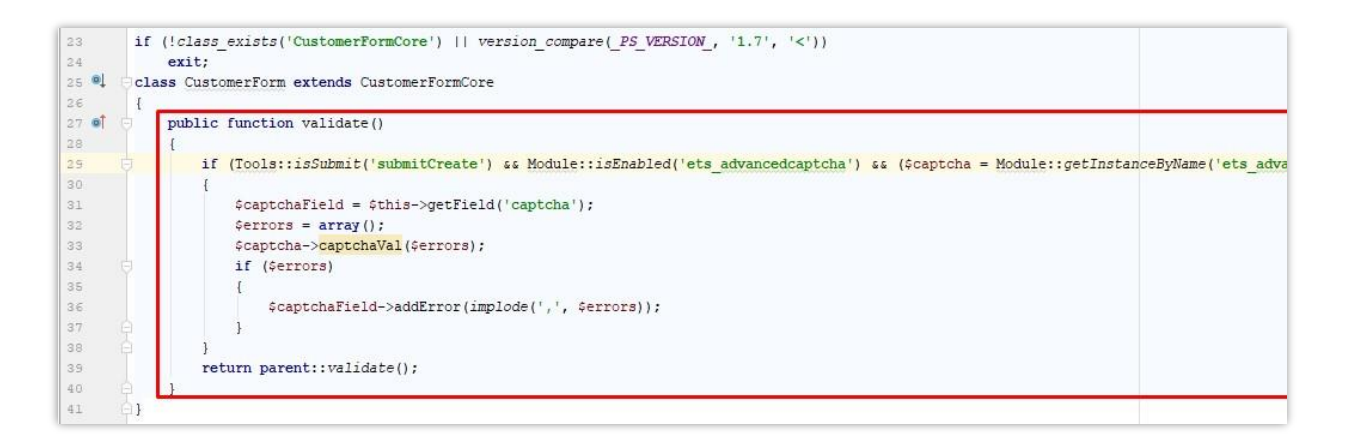

**Paso 3:** abra este archivo: *root/TU-SITIO/override/classes/form/CustomerForm.php*

**Paso 4:** encuentra un método (function) llamado "**validate**", pega el código que copiaste en el paso 2 en el inicio del método y luego guarda tus cambios.

# **ERROR: "MÉTODO GETFORMAT() SE OVERRIDEN YA"**

#### **Paso 1:** abra este archivo: *root/TU-*

*SITIO/modules/ets\_advancedcaptcha/override/classes/form/CustomerFormatter.php*

**Paso 2:** copia el código resaltado en la foto de abajo

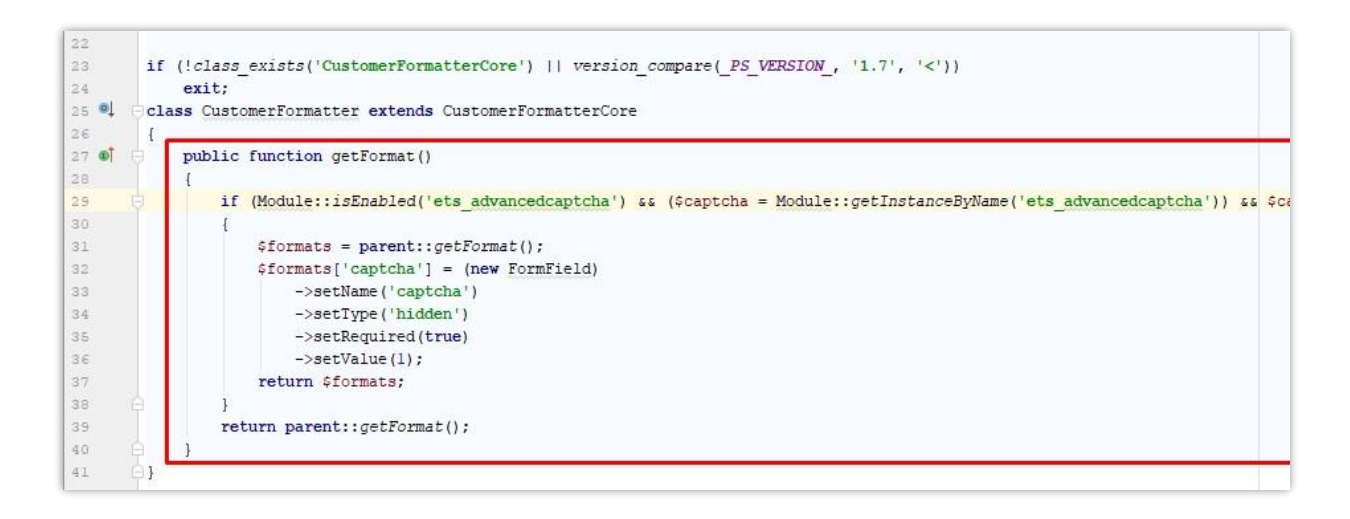

#### **Paso 3:** abra este archivo:

*root/TU-SITIO/override/classes/form/CustomerFormatter.php*

**Paso 4:** encontrar un método (función) llamado "**getFormat**", pegue el código que copió en el paso 2 en el inicio del método y luego guarde los cambios.

#### **ERROR: "MÉTODO SUBMIT() YA ESTÁ OVERRIDEN"**

**Paso 1:** abra este archivo:

*root/TU-SITIO/modules/ets\_advancedcaptcha/override/classes/form/CustomerLoginForm.php*

**Paso 2:** copia el código resaltado en la foto de abajo

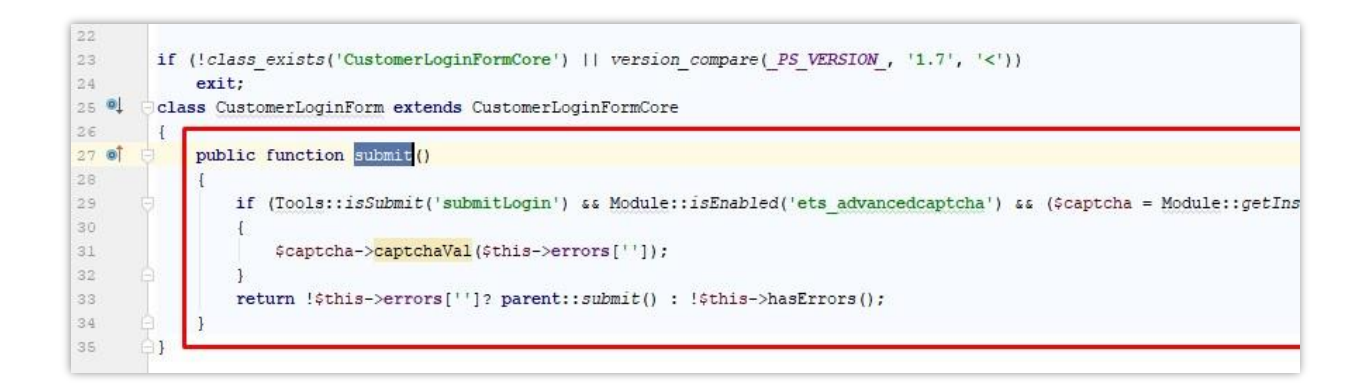

#### **Paso 3:** abra este archivo:

#### *root/TU-SITIO/override/classes/form/CustomerLoginForm.php*

**Paso 4:** encontrar un método (función) llamado "**submit**", pegue el código que copió en el paso 2 en el inicio del método y luego guarde los cambios.

#### ❖ **Para PrestaShop 1.5 y 1.6**

#### **ERROR: " OVERRIDE CONTROLLER"**

Si métodos: *processSubmitAccount, processSubmitLogin, sendRenewPasswordLink, postProcess, initContent* ya se reemplazan, siga estos pasos para solucionar el problema.

**Paso 1**: abrir 3 archivos: *AuthController.php, ContactController.php, PasswordController.php* que se encuentran en "root/TU-

SITIO/modules/ets\_advancedcaptcha/override/controllers/front/" carpeta

**Paso 2:** copiar métodos (funciones) que están definidos en los archivos.

**Paso 3:** Abra estos archivos de reemplazo respectivos (*AuthController.php, ContactController.php, PasswordController.php*) en la carpeta de reemplazo de su sitio web en "root/TU-SITIO/override/controllers/front/"

**Paso 4**: encuentre y reemplace los métodos definidos en esos archivos por los métodos que copió en el paso 2 y luego guarde los cambios.

*\* Nota: Si reemplaza todos los métodos que otros módulos anulan, es posible que los otros módulos ya no funcionen correctamente (pero el módulo CAPTCHA* **-** *reCAPTCHA seguramente funcionará).*

Por lo tanto, si tiene conocimientos de programación, debe comprobar los métodos anulados existentes y solo insertar los códigos necesarios que se definen en la anulación de archivos del módulo **CAPTCHA - reCAPTCHA**.

Le recomendamos ponerse en contacto con nosotros para una solución rápida y gratuita del problema (ya que requiere trabajo de codificación), we estamos encantados de apoyarlo.

# <span id="page-16-0"></span>**V. GRACIAS**

Gracias de nuevo por comprar nuestro producto y pasar por esta documentación. Esperamos que este documento sea útil y eficiente en la configuración completa de este módulo. Si tiene alguna pregunta para la que la respuesta no está disponible en este documento, por favor no dude en ponerse en contacto con nosotros.